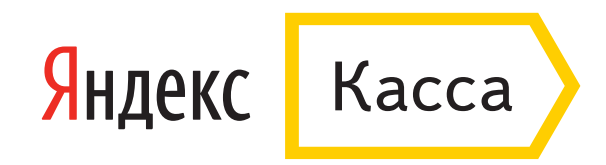

## Как оплатить заказ из кошелька WebMoney

После оформления заказа выберите способ оплаты — кошелек WebMoney.

- 1. Авторизируйтесь на сайте WebMoney: можно войти через социальные сети или под своим логином.
- 2. Введите проверочное число с картинки и нажмите **«Далее»**.

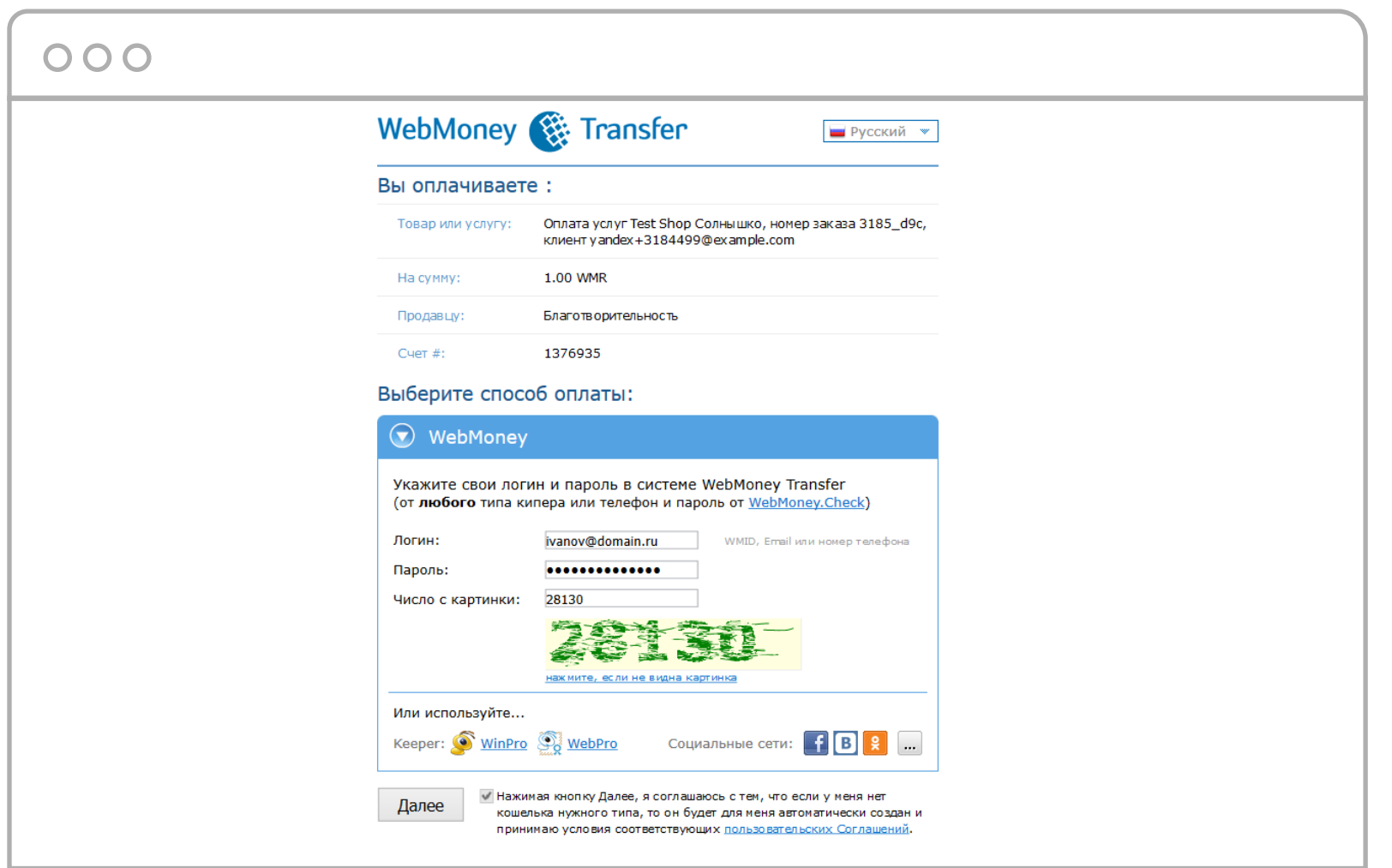

- 3. Подтвердите платеж одним из двух способов:
	- Кодом из смс если нет аттестата WebMoney. Сообщение придет на привязанный к кошельку телефон, а к платежу добавится комиссия 1,5 WMR.
	- Кодом из приложения E-Num если есть аттестат. Это бесплатно.
- 4. Введите код и нажмите **«Платеж подтверждаю»**.

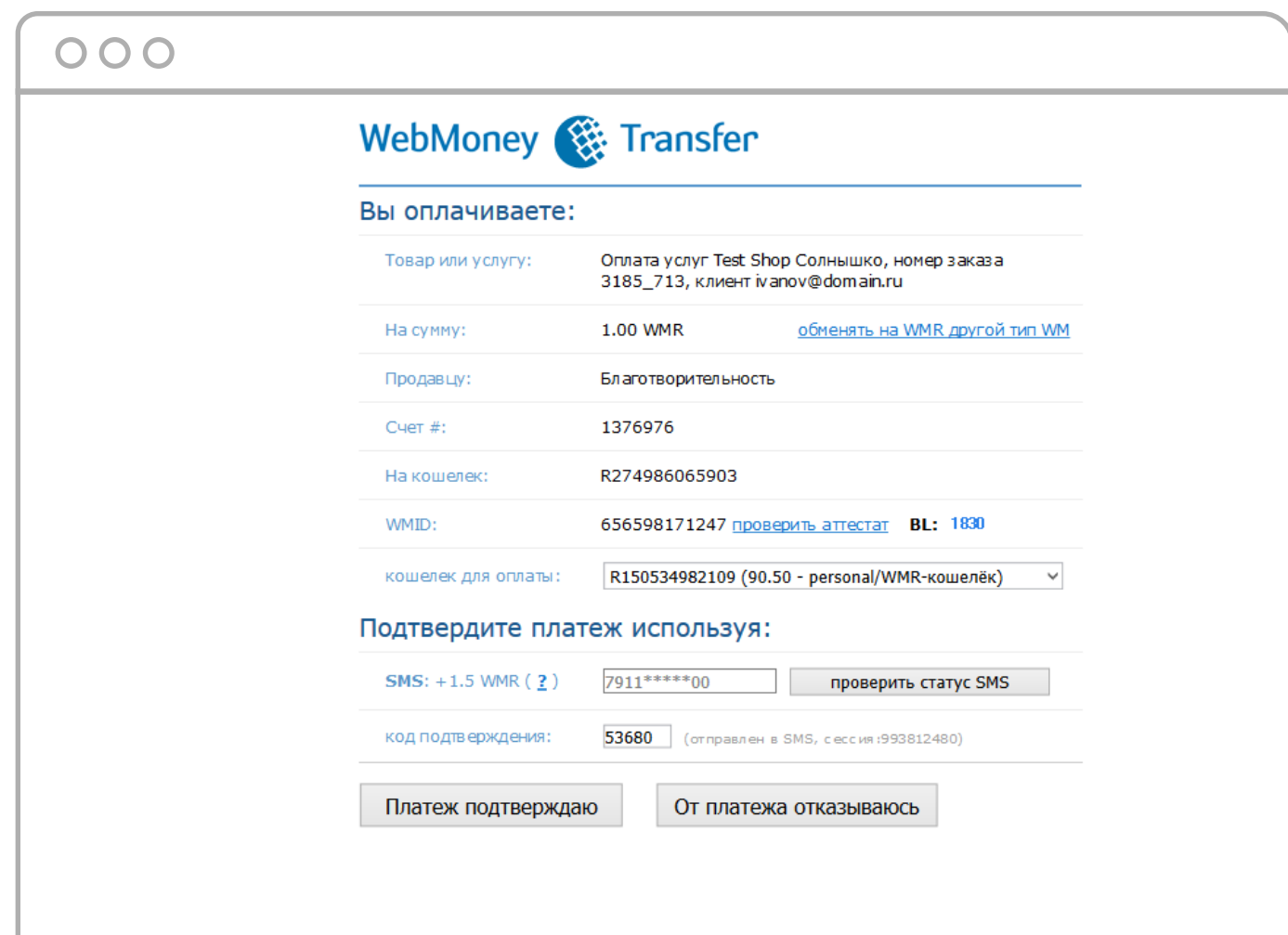

## 5. Готово.

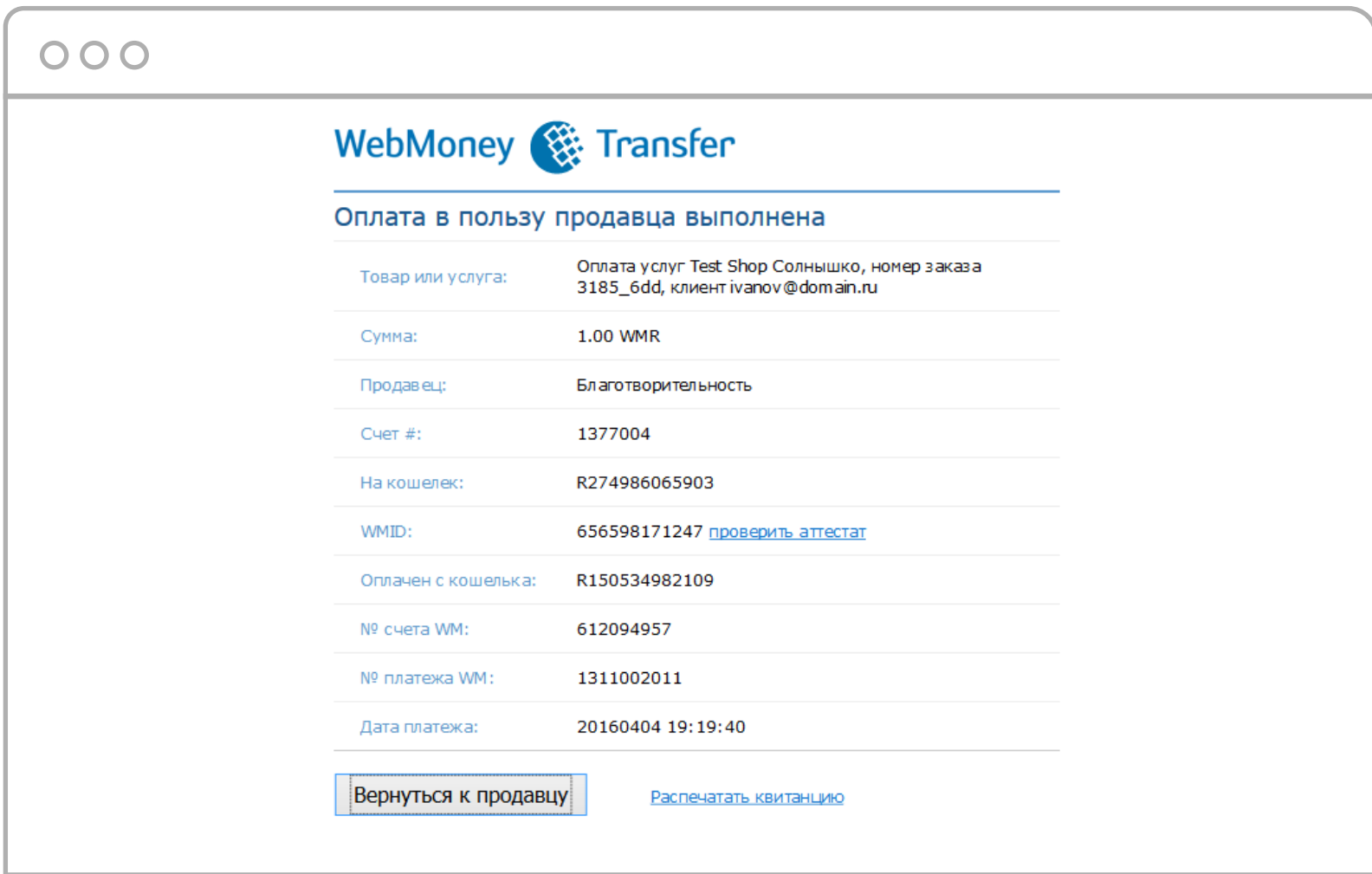